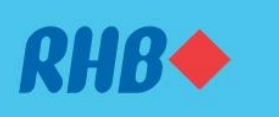

# **How to set a transaction limit Tetapkan Had Transaksi**

An extra layer of protection to help you spend responsibly. Membantu anda belanja secara bertanggungjawab.

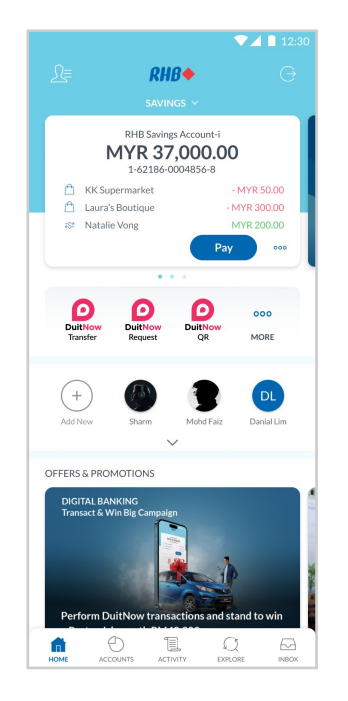

#### **Step 1**

Log in to the RHB Mobile Banking App and tap on the setting on the top left.

#### **Langkah 1**

Log masuk ke aplikasi RHB Mobile Banking dan tekan 'Tetapan' pada bahagian atas, di sebelah kiri.

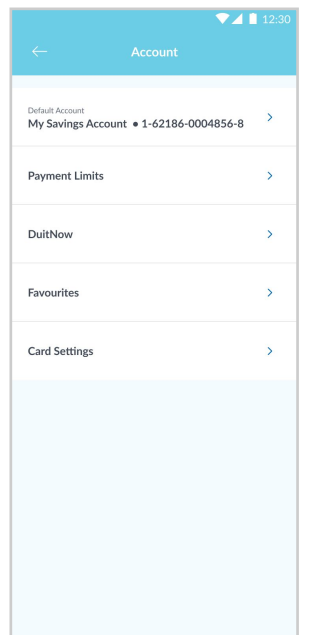

#### **Step 2** Tap on the Account then Payment Limits.

**Langkah 2** Tekan 'Account,' dan seterusnya pergi ke 'Payment Limits'.

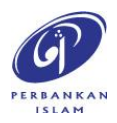

RHB Current and Savings Account/-i are protected by PIDM up to RM250,000 for each depositor. Investment products are not protected by PIDM. Member of PIDM. Terms and Conditions apply.

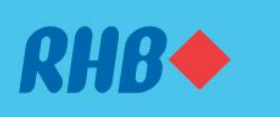

# **How to set a transaction limit Tetapkan Had Transaksi**

An extra layer of protection to help you spend responsibly. Membantu anda belanja secara bertanggungjawab.

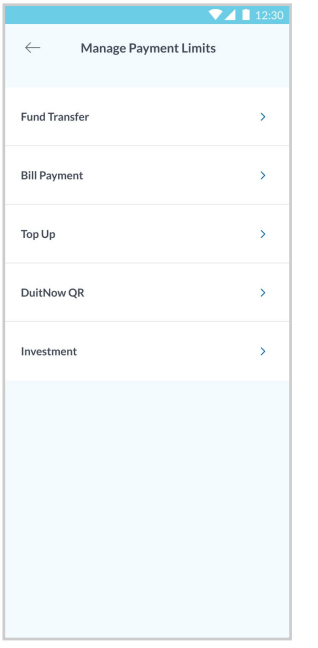

### **Step 3**

Choose the type of services you wanted to limit the transactions.

**Langkah 3** Pilih jenis perkhidmatan yang anda ingin menetapkan had transaksi.

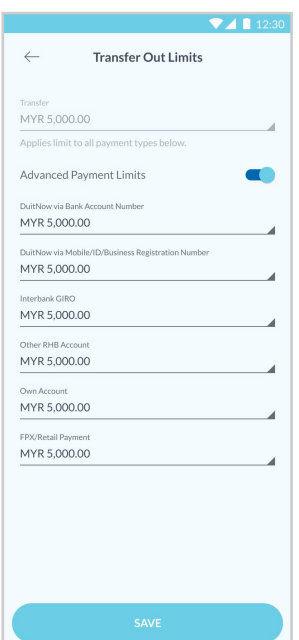

**Step 4** Choose your desired payment limit of your choice.

**Langkah 4** Pilih had transaksi anda.

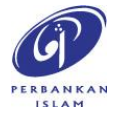

RHB Current and Savings Account/-i are protected by PIDM up to RM250,000 for each depositor. Investment products are not protected by PIDM. Member of PIDM. Terms and Conditions apply.

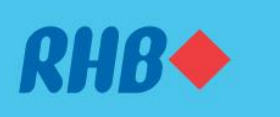

## **How to set a transaction limit Tetapkan Had Transaksi**

An extra layer of protection to help you spend responsibly. Membantu anda belanja secara bertanggungjawab.

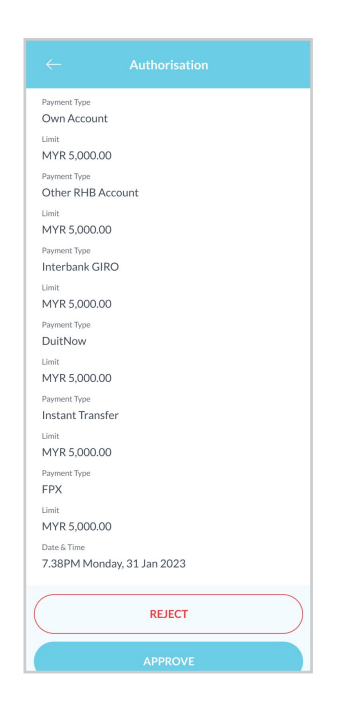

**Step 5** Authorise the transactions.

**Langkah 5** Sahkan transaksi berkenaan.

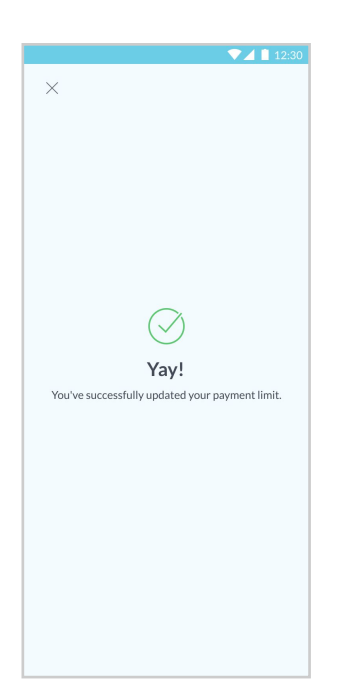

**Step 6**

You will receive a notification once successful.

**Langkah 6** Anda akan menerima notis setelah transaksi berjaya.

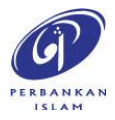

RHB Current and Savings Account/-i are protected by PIDM up to RM250,000 for each depositor. Investment products are not protected by PIDM. Member of PIDM. Terms and Conditions apply.